# Galileo<sup>®</sup> Print Manager<sup>™</sup>

## Installation Guide

24 November 2003

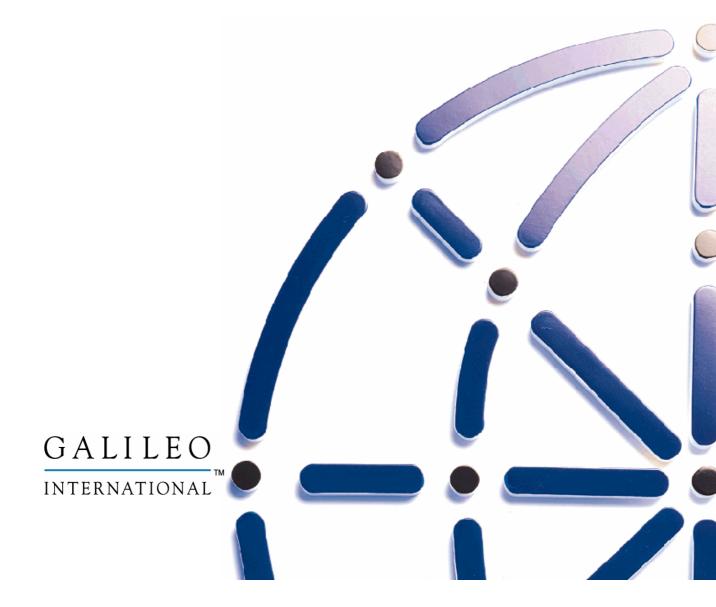

#### Copyright

©2003 Galileo International. All rights reserved.

Information in this document is subject to change without notice. The software described in this document is furnished under a license agreement or nondisclosure agreement. The software may be used or copied only in accordance with the terms of those agreements. No part of this publication may be reproduced, stored in a retrieval system, or transmitted in any form or any means electronic or mechanical, including photocopying and recording for any purpose other than the purchaser's personal use without the written permission of Galileo International.

#### Trademarks

Galileo International may have patents or pending patent applications, trademarks, copyrights, or other intellectual property rights covering subject matter in this document. The furnishing of this document does not give you any license to these patents, trademarks, copyrights, or other intellectual property rights except as expressly provided in any written license agreement from Galileo.

All other companies and product names are trademarks or registered trademarks of their respective holders.

# **Table of Contents**

| Introduction                                                |    |
|-------------------------------------------------------------|----|
| Before You Begin                                            | 1  |
| Hardware Requirements                                       | 1  |
| Software Requirements                                       | 1  |
| Network Connection                                          | 2  |
| Communication (COM) Ports                                   |    |
| Client Identification                                       | 3  |
| Installing Galileo Print Manager                            |    |
| IBM MQSeries Client                                         |    |
| Galileo Print Manager                                       |    |
| Typical Setup                                               | 6  |
| Configuring Galileo Print Manager                           |    |
| Ticketing Printer Setup                                     |    |
| Windows 98 and Windows NT                                   |    |
| Windows 2000 and Windows XP                                 | 14 |
| Itinerary Printer Setup                                     |    |
| Types of Itinerary Printers                                 |    |
| Setting Up the Itinerary Printer                            |    |
| Creating a DYO Printer Driver                               | 35 |
| MIR Device Setup                                            |    |
| Configuration Instructions for MIR to Serial Port           |    |
| Configuration Instructions for MIR to Disk                  | 47 |
| Getting Started with Galileo Print Manager                  | 50 |
| Removing Galileo Print Manager                              | 53 |
| Removing Galileo Print Manager                              | 53 |
| Appendix A: Installing and Uninstalling IBM MQSeries Client | 1  |
| Installing IBM MQSeries Client                              | 1  |
| Windows 9x                                                  | _  |
| Windows NT, 2000, XP                                        | 5  |
| Uninstalling IBM MQSeries Client                            |    |
| Windows 9x                                                  |    |
| Windows NT, 2000, XP                                        | 10 |

# Introduction

The Focalpoint<sup>®</sup> system uses Galileo<sup>®</sup> Print Manager<sup>™</sup> (GPM) to add ticket, itinerary, and MIR link capability. This guide describes how to install and configure GPM.

This product was formerly known as Focalpoint<sup>®</sup> Print Manager<sup>TM</sup> (FPM), and supported Focalpoint. Galileo Print Manager now supports Focalpoint as part of the Galileo Desktop<sup>®</sup> product release.

## Before You Begin

Depending on the setup of your PC, you may be required to insert your Windows<sup>®</sup> CD-ROM or diskettes during the GPM installation.

## **Hardware Requirements**

The minimum hardware requirements are:

- Pentium or higher
- 32MB RAM (or what the OS requires)
- 15MB Hard Disk Space
- Token Ring or Ethernet Network Adapter Card

## **Software Requirements**

The minimum software requirements are:

- Windows 98, Windows NT 4.0, Windows 2000, or Windows XP operating system.
- Windows Network Interface Card (NIC) and Microsoft TCP/IP Protocol Stack.
- If you plan to print tickets for a Galileo Rail product (e.g., SNCF Rail<sup>™</sup>, SNCB Rail<sup>™</sup>, RENFE<sup>™</sup>, etc.) you must use a separate MQ Print Manager product. To use MQ Print Manager, you must install IBM<sup>®</sup> MQSeries Client<sup>™</sup> (MQClient) before installing the Galileo Rail product. See *Appendix A* for more information.

The following information is provided on your Configuration Sheet or through your Galileo representative:

- MQ Manager Name
- MQ Channel Name
- MQ Answerback Queue
- MQ Server

## **Network Connection**

Before installing GPM, set the local IP Address.

## Set Local IP Address

- 1. Navigate to the Windows Control Panel.
- 2. View your Network settings:
  - Windows 9x and NT: Double-click the Network icon.
  - Windows 2000: Double-click Network and Dial-Up Connections.
  - Windows XP:
    - a. *Category View*: Click Network and Internet Connections > Network Connections.
    - b. Classic View: Double-click Network Connections.
- 3. View your properties:
  - Windows 9x: Click the **Configurations** tab in the **Network** dialog box.
  - Windows NT: Click the **Protocols** tab.
  - Windows 2000 and XP: Right-click Local Area Connection. Select Properties.
- 4. Select the TCP/IP component associated with your Local Area Network card from the list of network components.
- 5. Click Properties.
- 6. Go to the IP Address Settings:
  - Windows 9x: Click the IP Address tab in the TCP/IP Properties dialog box. Click Specify an IP Address.
  - Windows NT: Select Specify an IP Address.
  - Windows 2000, and XP: Click Use the following IP address.
- 7. Set the TCP/IP Properties:
  - Windows 9x: Enter the IP Address and Subnet Mask supplied by your Galileo International representative. Click the Gateway tab. Enter the Default Gateway supplied by your Galileo representative.
  - Windows NT, 2000 and XP: Enter the IP Address, Subnet Mask, and Default Gateway supplied by your Galileo representative.
- 8. Click **OK**. If prompted to restart, click **OK** to restart the computer.

**NOTE**: See *Appendix A* or *B* (depending on your router type) in the *Focalpoint Installation Guide* to reserve IP addresses for GPM.

#### **Communication (COM) Ports**

Personal computers generally provide two COM ports and one LPT port. Internal modems may be configured to use COM3, thereby reserving COM1 and COM 2 for ticket, itinerary, and/or Machine Interface Record (MIR) print devices. Your configuration may require an A/B switch or a serial port expander, if you need to support three print devices. Based on your configuration, you may need a COM port for each of the following print devices:

- Ticket printer
- MIR interface
- Dial-up modem
- Serial itinerary printer

## **Client Identification**

To install and use GPM, you need one Client ID and one Global Terminal Identifier (GTID) for each print device you use. Your Galileo International representative provides you with the Client ID and the GTIDs. You use these for the GPM installation and for connecting to the Galileo or Apollo host systems.

# **Installing Galileo Print Manager**

Follow the instructions below to install Galileo Print Manager.

## **IBM MQSeries Client**

Before you begin, determine whether you need to install the IBM<sup>®</sup> MQSeries Client<sup>™</sup> (MQClient) software, which creates an MQ Print Manager feature that works in conjunction with GPM to provide ticketing capability for several Galileo products, including SNCF -Rail, DB Rail<sup>™</sup>, SNCB - Rail, SIGMA<sup>™</sup>, and RENFE<sup>™</sup>. If you are planning to install and print tickets from Galileo Rail, you must install MQClient *before* you install GPM. See *Appendix A*. If you do not plan to install a Galileo Rail product, you do not need to install IBM MQSeries Client.

## Galileo Print Manager

If you are reinstalling Galileo Print Manager, or upgrading from a previous version, the Galileo Desktop Installer will remove the previous version. To remove an older version of Focalpoint manually, see *Removing Galileo Print Manager* (page 53) for more information.

- 1. Insert the Galileo Print Manager CD-ROM into the CD-ROM drive.
- 2. Click Start on the Windows taskbar then select Run.
- 3. Click Browse to select the CD-ROM drive, and double-click the drive.

See Windows Help if you need more information about locating files using the Browse feature.

4. Double-click setup.exe.

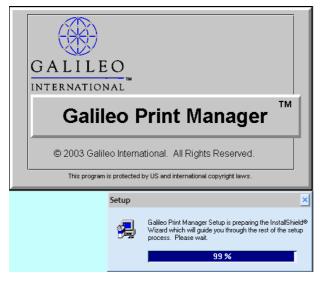

5. The Galileo Print Manager Setup window displays. Click Next.

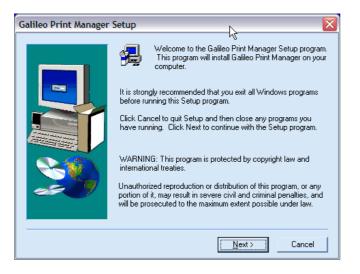

6. If you have a previous version of Focalpoint was installed, the following screen displays. Click **OK**.

| n | nformation 😫                                                                                            |  |
|---|----------------------------------------------------------------------------------------------------|--|
|   | Setup has determined that Document Production Server version 2.00.24 has been installed on this system. |  |
|   | It is recommended that version 2.00.24 is uninstalled before version 3.00.20 is installed.              |  |
|   | Setup will now uninstall FPM version 2.00.24.                                                           |  |
|   | Cancel                                                                                                  |  |

7. The uninstaller removes the previous version. Click OK.

| Remove Programs From Your Computer |                                                                                                    |  |
|------------------------------------|----------------------------------------------------------------------------------------------------|--|
|                                    | <ul> <li>unInstallShield will remove the software 'Focalpoint Print Manager' from your computer. Please wait while each of the following components is removed</li> <li>Shared program files</li> <li>Standard program files</li> <li>Folder items</li> <li>Program folders</li> <li>Program folders</li> <li>Program directories</li> <li>Program registry entries</li> <li>Uninstall successfully completed.</li> </ul> |  |
|                                    | OK                                                                                                    |  |

## Typical Setup

- 8. The Setup Type dialog displays. Your setup type depends on your type of ticketing.
  - a. Use the following examples to determine whether you use Typical ATB or Typical OPTAT for ticketing.

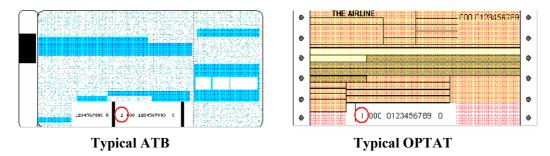

b. Select your type of ticketing (Typical ATB or Typical OPTAT), and click Next.

| Setup Type |                                                                                                    |
|------------|----------------------------------------------------------------------------------------------------|
|            | Click the type of Setup you prefer, then click Next.                                                                                                    |
|            | Typical ATB<br>Typical OPTAT                                                                                                    |
| 20         | Description<br>Installs GPM configuration files for a Host Service Agent, an<br>ATB2 Ticket Device on COM1, an Itinerary Printer to the<br>default Windows Printer. |
|            | < Back Next > Cancel                                                                                                    |

c. If you had a previous version was installed, the following screen displays. Click Yes.

| Question | 8                                                    |  |  |
|----------|------------------------------------------------------|--|--|
| ?        | Should setup retain the existing Configuration file? |  |  |
|          | Yes No                                               |  |  |

9. The Enter Client ID dialog displays. Type your Client ID and click Next.

Note: Your Galileo representative supplies you with your Client ID.

| Enter Client ID | X                                                                                                    |
|-----------------|----------------------------------------------------------------------------------------------------|
|                 | Please enter your Client Identifier.<br>The Client ID can be up to 16 alphanumeric characters in length,<br>and must consist of characters A through Z, 0 (zero) through 9.<br>(e.g. GDEN0051).<br>Client ID: Enter Client ID Provided by Galileo International |
|                 | < Back Next > Cancel                                                                                                    |

10. The Galileo Print Manager Selections dialog displays. Select the desired boxes and click Next.

| Galileo Print Manager | Selections 🛛 🛛 🔀                                                                                                    |
|-----------------------|----------------------------------------------------------------------------------------------------|
|                       | Please specify your options for Galileo Print Manager:<br>Add Galileo Print Manager to the startup menu.<br>Launch Galileo Print Manager after the installation. |
|                       | < Back Next > Cancel                                                                                                    |

11. The Start Copying Files dialog displays. Click Next to start copying files to your hard disk.

| Start Copying Files | $\overline{\mathbf{X}}$                                                                                                    |
|---------------------|----------------------------------------------------------------------------------------------------|
|                     | Setup has enough information to start copying the program files.<br>If you want to review or change any settings, click Back. If you<br>are satisfied with the settings, click Next to begin copying files.<br>Current Settings:<br>Product:<br>Galileo Print Manager |
|                     | User Information:<br>Access Products<br>Galileo International<br>Client ID:                                                                                                    |
| <u>~</u>            | Client ID<br>Setup Type:<br>Typical ATB                                                                                                    |
|                     | < Back Next > Cancel                                                                                                    |

- 12. After the files are copied, the Enter Galileo Print Manager Configuration dialog displays.
  - a. Verify your Client Identifier.
  - b. Select Use Fixed Configuration Server Addresses.
  - c. In the *Primary Server* field, type the appropriate IP Address usually 57.8.81.13.
  - d. In the Secondary Server field, type the appropriate IP Address usually 57.8.81.113.

## 13. Click OK.

| Enter Galileo Print Manager Configuration |                                                                                                    |                   |
|-------------------------------------------|----------------------------------------------------------------------------------------------------|-------------------|
|                                           | Client Identifier                                                                                                    |                   |
|                                           | ClientID                                                                                                    |                   |
|                                           | Use Eixed Configuration Server Addresses<br>Configuration Server Addresses must be of the form n.n.n.n,<br>and must consist of numbers, 0 through 9. (e.g. 57.8.81.13). |                   |
|                                           | <u>P</u> rimary Server:                                                                                                    | 57 . 8 . 81 . 13  |
|                                           | <u>S</u> econdary Server:                                                                                                    | 57 . 8 . 81 . 113 |
|                                           | C Use Domain Name Services (DNS)                                                                                                    |                   |
|                                           | Configuration Server Name:                                                                                                    | ipos              |
|                                           | IP Concentrator <u>N</u> ame:                                                                                                    | ipc               |
|                                           |                                                                                                    |                   |
|                                           |                                                                                                    |                   |
|                                           |                                                                                                    | OK Cancel         |

- 14. The next steps of the installation vary, depending on whether you have installed the MQClient software for use with the Galileo Rail SNCF product (page 1).
  - If you have not installed MQClient, the **Setup Complete** dialog displays. Click **Finish** to complete GPM installation.

Note: If you are prompted to restart your computer, click No.

- If you have installed MQClient, continue to step 15.
- 15. If you have previously installed MQClient, the **Enter MQ Print Manager Configuration** dialog box displays. Enter the MQ Series Client values supplied by your configuration sheet or by your Galileo representative for the following fields.

Note: These values are case-sensitive.

- MQ Manager Name
- MQ Channel Name
- MQ Answerback Queue
- MQ Server

16. Click **OK**.

| Enter MQ Print Manager Cos | MQ Client         MQ Client         MQ Channel Name:         MQ Answerback Queue:         MQ Answerback Queue:         MQ Server Addresses must be of the form n.n.n.n, and must consist of numbers; 0 through 9. [e.g. 57.8.81.13].         MQ Server: |
|----------------------------|----------------------------------------------------------------------------------------------------|
|                            | DK Cancel                                                                                                    |

- 17. The Setup Complete dialog displays. Select Yes, I want to restart my computer now.
- 18. Click **Finish** to complete the Galileo Print Manager installation.

| Setup Complete | N                                                                                                    |
|----------------|----------------------------------------------------------------------------------------------------|
|                | Setup has finished installing Galileo Print Manager on your<br>computer.<br>Before you can use the program, you must restart windows or<br>your computer.<br>Yes, I want to restart my computer now.<br>No, I will restart my computer later.<br>Select option and click Finish to complete setup. |
|                | < Back Finish                                                                                                    |

# **Configuring Galileo Print Manager**

After GPM is installed, the printing devices need to be configured. Determine which of the following devices apply to your installation and follow the instructions for each of the devices.

- Ticketing setup
- Itinerary setup
- MIR device setup

## **Ticketing Printer Setup**

The following procedures explain how to configure the GPM software for ticketing on a single workstation.

1. From the Windows taskbar, choose **Start > All Programs > Focalpoint Print Manager > Configurations**.

|                             | Galileo Desktop          | Microsoft FrontPag   | е  |
|-----------------------------|--------------------------|----------------------|----|
|                             | 🖬 Galileo Print Manager  | 🕨 🚟 Configurations   |    |
|                             | 💼 Games                  | 🕨 🔢 Event Viewer     | 5  |
| Internet                    | 💼 Golden Hawk Technology | 🕨 🛞 MQ Print Manager | 12 |
|                             | m HHD Hex Editor         | 🕨 🥪 Print Manager    |    |
| E-mail<br>Microsoft Outlook | m HTML Help Workshop     | Microsoft Visio      |    |

2. The **Exploring Focalpoint Print Manager** configuration dialog displays. Right-click the **Default ATB** or the **Default OPTAT** icon. Select **Properties**.

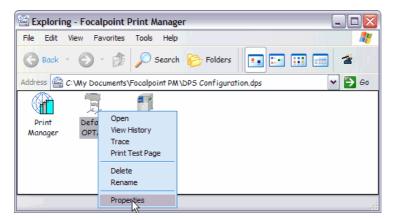

3. The **Default ATB Properties** or the **Default OPTAT** dialog displays. Click the **Port** tab. This example is for OPTAT Properties.

| Default OPTAT P | roperties                       |       |
|-----------------|---------------------------------|-------|
| General Port    | Comments                        |       |
|                 |                                 |       |
| р: н. I         | _                               |       |
| Device Numbe    | r 1<br>nber cannot be modified. |       |
|                 | to create new devices.          |       |
|                 |                                 |       |
| Created:        | 10/10/2003 20:18                |       |
| Cleated.        | 10/10/2003 20.18                |       |
|                 |                                 |       |
| Modified:       | 10/10/2003 20:18                |       |
|                 |                                 |       |
| Accessed:       | 10/10/2003 20:18                |       |
|                 |                                 |       |
|                 |                                 | -10   |
|                 |                                 |       |
|                 | OK Cancel                       | Apply |

- 4. Click the **Port** tab.
- **Note:** The steps for configuring the Ticketing Printer are different for Windows 98/NT and Windows 2000/XP (page 14), respectively. Both sets of steps follow.

#### Windows 98 and Windows NT

5. Under Available ports, select the appropriate COM port for the ticket printer connection. In this example, it is COM1. Click Configure Port.

Note: The Ticket Printer must be installed on a COM port; not on an LPT port.

| General Port Comments Print Manager Serial Device |
|---------------------------------------------------|
| Print Manager Serial Device                       |
|                                                   |
| Available ports:                                  |
| COM1:<br>COM2:                                    |
|                                                   |
|                                                   |
| <u>C</u> onfigure Port                            |
|                                                   |
|                                                   |
|                                                   |
|                                                   |
|                                                   |
|                                                   |
|                                                   |
| OK Cancel Apply                                   |

Galileo Print Manager Installation Guide

- 6. The **Port Settings** dialog box displays. Click each drop-down arrow to select the following recommended settings:
  - Bits per second: 9600
  - Data bits: 7
  - Parity: Odd
  - Stop bits: 1
  - Flow Control: Hardware

#### Note: <u>These settings must match those of the printer.</u>

7. Click Advanced.

| Communications Port (C                | COM1) Prop | erties             | ? ×      |
|---------------------------------------|------------|--------------------|----------|
|                                       |            |                    | _        |
| <u>B</u> its per second:              |            |                    | <u> </u> |
|                                       | 7          |                    | ·        |
| <u>P</u> arity:<br><u>S</u> top bits: |            |                    |          |
| <u>Flow control</u>                   |            |                    |          |
| Liow control.                         | Tradware   |                    |          |
| Advanced                              | ]          | <u>R</u> estore De | efaults  |
|                                       |            |                    |          |
|                                       |            | OK                 | Cancel   |

8. The Advanced Port Settings dialog displays. Set the Transmit Buffer slider to Low. Click OK.

| Advanced Port Settings                                                                                                    | ×                |
|----------------------------------------------------------------------------------------------------|------------------|
| ✓ Use <u>E</u> IFO buffers (requires 16550 compatible UART)<br>Select lower settings to correct connection problems.<br>Select higher settings for faster performance. | OK<br>Cancel     |
| Beceive Buffer: Low (1)                                                                                                    | <u>D</u> efaults |
| Iransmit Buffer: Low (1)                                                                                                    |                  |
|                                                                                                    |                  |

 Click OK through the dialog boxes to return to the Focalpoint Print Manager dialog box. The ticketing setup is now complete. To configure the Itinerary Printer, continue to the next section.

#### Windows 2000 and Windows XP

5. Under Available ports, select the appropriate COM port for the ticket printer connection. In this example, it is COM1. Click Configure Port.

Note: The Ticket Printer must be installed on a COM port; not on an LPT port.

| Default OPTAT Properties    |
|-----------------------------|
| General Port Comments       |
| Print Manager Serial Device |
| Available ports:            |
| COM2:<br>COM3:<br>COM4:     |
| Configure Port              |
| ✓ Append ETX to Data Stream |
|                             |
|                             |
|                             |
| OK Cancel Apply             |

- 6. The *Port* Properties dialog box displays. Click each drop-down arrow to select the following recommended settings:
  - Bits per second: 9600
  - Data bits: 7
  - Parity: Odd
  - Stop bits: 1
  - Flow Control: Hardware

| Note:                 |      |       |       |        |   |
|-----------------------|------|-------|-------|--------|---|
| <b>These settings</b> | must | match | those | of the | • |
| printer.              |      |       |       |        | - |

| COM1 Properties        | ? 🗙 |
|------------------------|-----|
| Port Settings          |     |
|                        | _   |
| Bits per second: 9600  |     |
| Data bits: 7           |     |
| Parity: Odd            |     |
| Stop bits: 1           |     |
| Flow control: Hardware |     |
| Restore Defaults       |     |
| OK Cancel Ap           | ply |

7. Click **OK**, then click **OK** again to close the dialog box.

8. From the Desktop, right-click My Computer and select Properties.

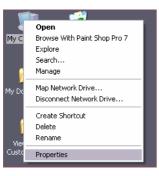

9. The System Properties dialog box displays. Click the Hardware tab.

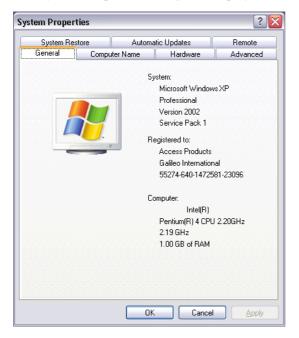

10. The Hardware dialog box displays. Click Device Manager.

| stem Prop | perties                                                                                          |              |                     | ?         |
|-----------|--------------------------------------------------------------------------------------------------|--------------|---------------------|-----------|
| System    | Restore                                                                                          | Automatic    | Jpdates             | Remote    |
| General   | Computer Nar                                                                                     | ne 🤅         | Hardware            | Advanced  |
| Add Hard  | ware Wizard<br>The Add Hardware W                                                                | rizard helps |                     |           |
|           |                                                                                                  | l            | Add <u>H</u> ardwar | e Wizard  |
| Device M  | The Device Manager<br>on your computer. Usy<br>properties of any devic<br>Driver <u>S</u> igning | e the Devid  |                     | hange the |
| ø         | Hardware profiles prov<br>different hardware cor                                                 |              |                     | and store |
|           |                                                                                                  | l            | Hardware [          | Profiles  |
|           |                                                                                                  | OK           | Cancel              | Apply     |

11. The **Device Manager List** displays. Expand **Ports (COM & LPT)** to display the available ports.

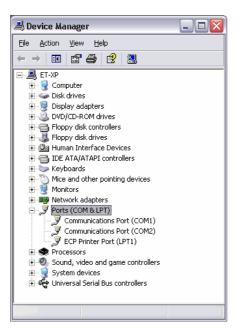

12. Double-click the desired Ticketing Printer port to display the **Communications Port Properties** dialog box.

| ommun          | ications Port ((                           | COM1) Properties 🛛 🔹 🔀                         |
|----------------|--------------------------------------------|------------------------------------------------|
| General        | Port Settings Dri                          | iver Resources                                 |
| Ţ              | Communications                             | Port (COM1)                                    |
|                | Device type:                               | Ports (COM & LPT)                              |
|                | Manufacturer:                              | (Standard port types)                          |
|                | Location:                                  | on Intel(R) 82801BA LPC Interface Controller - |
|                | u are having proble<br>the troubleshooter. | ms with this device, click Troubleshoot to     |
|                |                                            | Iroubleshoot                                   |
| <u>D</u> evice | usage:                                     |                                                |
| Use th         | is device (enable)                         | <b>v</b>                                       |
|                |                                            | OK Cancel                                      |

13. Click the **Port Settings** tab to display the **Port Settings** dialog box.

| ommunications Port (COM1) Prope       | erties | ?                        |
|---------------------------------------|--------|--------------------------|
| General Port Settings Driver Resource | 25     |                          |
| Bits per second:                      | 9600   | ~                        |
| Data bits:                            | 8      | ~                        |
| Parity:                               | None   | ~                        |
| <u>S</u> top bits:                    | 1      | ~                        |
| Elow control:                         | None   | ~                        |
|                                       | vanced | <u>R</u> estore Defaults |
|                                       | ОК     | Cancel                   |

14. Click **Advanced** button to display the **Advanced Settings** dialog box. Set the **Transmit Buffer** slider to **Low**. Click **OK**.

| Advanced Settings for COM1                                                                                                    | ? 🗙              |
|----------------------------------------------------------------------------------------------------|------------------|
| ✓ Use FIFD buffers (requires 16550 compatible UART)<br>Select lower settings to correct connection problems.<br>Select higher settings for faster performance. | OK<br>Cancel     |
| Beceive Buffer: Low (1)                                                                                                    | <u>D</u> efaults |
| Iransmit Buffer: Low (1)                                                                                                    |                  |
| COM Port Number: COM1                                                                                                    |                  |

15. Click **OK** through the dialog boxes close the System Properties.

The ticketing setup is now complete. To configure the Itinerary Printer, continue to the next section.

## **Itinerary Printer Setup**

If you are continuing from the previous section, the **Galileo Print Manager Configuration** window is already displayed. If it is not displayed, from the Windows taskbar, choose **Start** > **Programs** > **Galileo Print Manager** > **Configuration** to view the **Galileo Print Manager** configuration window.

## **Types of Itinerary Printers**

The following instructions detail configuration for the *Default* printer driver. However, in some cases, a DYO (*Design Your Own*) printer driver may be required to reconcile line-setting issues if non-standard paper sizes are used.

Because line settings for page breaks are assigned by the Apollo or Galileo CRS (not the printer) the page length settings may be incorrect if another paper size is used. The DYO printer driver can be used to reconcile pagination issues. In addition, the DYO driver offers a font size feature.

It is recommended to configure the Default printer first, and only use the DYO printer driver if necessary. If a DYO printer driver is required, see *Creating a DYO Printer Driver* (page 35) for instructions.

**Note:** The steps for configuring the Ticketing Printer are different for Windows 98/NT and Windows 2000/XP, respectively. Both sets of steps follow.

## Setting Up the Itinerary Printer

Windows 98 and Windows NT

1. Right-click the **Default Itinerary** icon. Select **Properties**.

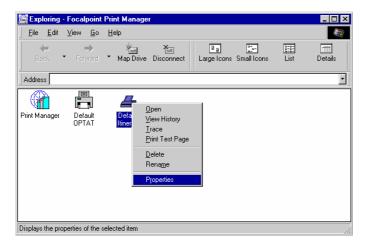

2. The Default Itinerary Properties dialog box displays.

Note: The Device Number defaults to 2.

| Default Itinerary F   |                                      | × |
|-----------------------|--------------------------------------|---|
| Device Numb           | er 2                                 |   |
| Use the Wizar         | d to create new devices.             | - |
| Created:<br>Modified: | 01/09/1997 16:24<br>25/08/1999 18:31 |   |
| Accessed:             | 25/08/1999 18:31                     |   |
|                       |                                      |   |
|                       | OK Cancel Appl                       | / |

- 3. Click the **Printer** tab. This tab displays all the printers installed on this machine.
  - a. If your printer name displays, proceed to step 16 in this section.
  - b. If your printer name does not display, click **Cancel** and continue to step 4 below.

| Galileo Print Ma | ınager Installation Wizard - Spooled Device 🛛 🛛 🔀                                                                                                    |
|------------------|----------------------------------------------------------------------------------------------------|
| <b>?</b>         | Available Printers:<br>XDENPTROTHP5_10<br>HP Color Lased et 4500<br>Mannesmann Tally MT 83<br>My New Printer<br>Vuse the Default printer<br>Ignore Line Feed characters |
|                  | < <u>B</u> ack <u>N</u> ext > Cancel                                                                                                    |

| Default Itinerary Properties      |
|-----------------------------------|
| General Printer Comments          |
| Print Manager Spooled Device      |
| Available <u>Printers:</u>        |
| Generic / Text Only               |
| ☐ Use the <u>D</u> efault printer |
| OK Cancel Apply                   |

Note: If installing the the DYO printer driver, select the following

4. On the Windows taskbar, choose **Start** > **Settings** > **Printers**.

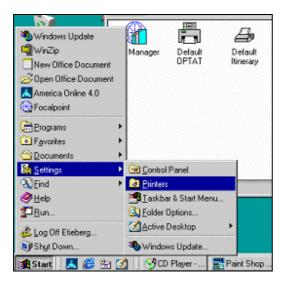

5. Double-click the Add Printer icon.

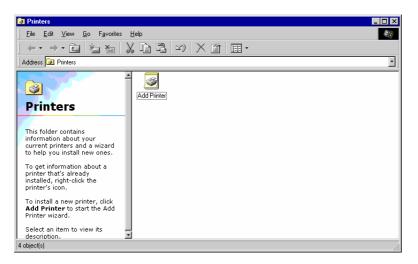

6. Click Next.

| Add Printer Wizard | This wizard will help you to install your printer quickly and<br>easily.<br>To begin installing your printer, click Next. |
|--------------------|----------------------------------------------------------------------------------------------------|
|                    | <back next=""> Cancel</back>                                                                                              |

7. Select Local Printer or Network Printer, and click Next. A local printer is physically attached to the machine. A Network Printer is any printer you have access to via the network.

Note: The network printer only displays if you have a network card installed in your PC.

- 8. Select your printer manufacturer and printer type. Click Next.
  - **Note:** This example shows an itinerary printer provided by Galileo in the US market, and may be different from the printer you are using.

| Add Prin                                                                                                    | iter Wizard          |  |
|----------------------------------------------------------------------------------------------------|----------------------|--|
| Click the manufacturer and model of your printer. If your printer came with an<br>installation disk, click Have Disk. If your printer is not listed, consult your printer<br>documentation for a compatible printer. |                      |  |
| <u>M</u> anufac<br>Fujitsu<br>GCC<br>Gestetr<br>Hermes<br>HP<br>IBM                                                                                                    | Generic / Text Only  |  |
|                                                                                                    | < Back Next > Cancel |  |

TI810 printer (Generic-Generic Text Only)

- 9. Follow the prompts until the **Add Printer Wizard** asks you to select a port. Select the appropriate port from the **Available Ports** list.
  - If you select a COM port, click **Configure Ports**.
  - If you select a LPT1 port, proceed to step 17 in this section.

- 10. The **COM Properties** dialog box displays:
  - Click each drop-down arrow to select the following settings:
    - a. Bits per second: 9600
    - b. Data bits: 7
    - c. Parity: Odd
    - d. Stop bits: 1
    - e. Flow control: Hardware
  - Click Advanced.

Note: <u>COM2 is used in this example. These settings must match the printer settings.</u>

| COM2 Properties       | ? ×                      |
|-----------------------|--------------------------|
| Port Settings         |                          |
|                       |                          |
| Bits per second: 5600 |                          |
| Data bits: 7          | •                        |
| Parity: Odd           | •                        |
| Stop bits: 1          | •                        |
| Elow control: Hardwar | e 💌                      |
| Advanced              | <u>R</u> estore Defaults |
| OK                    | Cancel Apply             |

11. The Advanced Port Settings dialog box displays. Set the Transmit Buffer slider to Low. Click OK.

| Advanced Port Settings                                                                                                    | ×                        |
|----------------------------------------------------------------------------------------------------|--------------------------|
| ✓ Use EIFD buffers (requires 16550 compatible UART)         Select lower settings to correct connection problems.         Select higher settings for faster performance.         Receive Buffer:       Low (1) | OK<br>Cancel<br>Defaults |

12. Click **OK** through the dialog boxes to return to the **Add Printer Wizard Available Ports** dialog box. Click **Next**.

13. The Add Printer Wizard dialog box displays. Type the name of your printer in the *Printer Name* field. Click Next.

| Add Printer Wizard                                                                                                    |                                                                                                    |
|----------------------------------------------------------------------------------------------------|----------------------------------------------------------------------------------------------------|
| Contraction of the second second seco | You can type a name for this printer, or you can use<br>the name supplied below. When you have finished,<br>click Next. |
|                                                                                                    | Printer name:                                                                                                    |
|                                                                                                    | <add here="" name="" printer=""></add>                                                                                  |
|                                                                                                    | Your Windows-based programs will use this printer as the<br>default printer.                                            |
|                                                                                                    | < Back Next > Cancel                                                                                                    |

14. If you are prompted to print a test page, select Yes and click Finish.

| Add Printer Wizard |                                                                                                    |
|--------------------|----------------------------------------------------------------------------------------------------|
|                    | After your printer is installed, Windows can print a test<br>page so you can confirm that the printer is set up properly.<br>Would you like to print a test page?<br>Ýes (recommended)<br>Ô No |
|                    | < <u>B</u> ack Finish Cancel                                                                                                    |

- 15. Close the **Printers** window.
- 16. Return to step 1 in the Itinerary Printer Setup section.
- 17. Select the printer you want to use for itinerary printing.
  - a. Deselect the Use the Default printer check box.
  - b. Click Apply.
  - c. Click OK.
  - d. If you are prompted to print a test page, select Yes.
  - e. Click **OK** through the dialog boxes to return to the Focalpoint Print Manager Configuration Server window.
- 18. On the Windows taskbar, choose **Start > Settings > Printers**.

19. Right-click the printer icon. Select Properties.

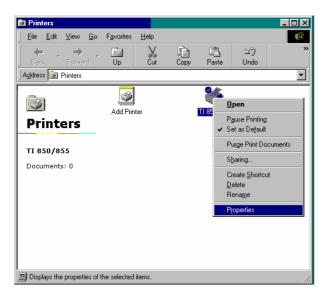

- 20. Click the Paper tab.
  - a. Select the appropriate paper size for the itinerary forms that you will be using and click **Apply**.

Note: Legal size is 14 inches and letter size is 11 inches.

b. Click OK.

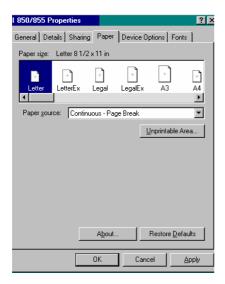

21. Close the **Printers** window.

Windows 2000 and Windows XP

The following steps detail instructions for configuring a local printer. The process differs slightly for network printers.

1. Right-click the **Default Itinerary** icon. Select **Properties**.

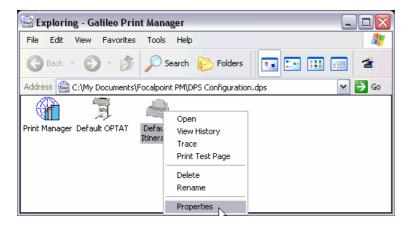

2. The **Default Itinerary Properties** dialog box displays.

Note: The Device Number defaults to 2.

| Default Itinerary Properties 🛛 🛛 🔀                                             |  |  |
|--------------------------------------------------------------------------------|--|--|
| General Printer Comments                                                       |  |  |
|                                                                                |  |  |
|                                                                                |  |  |
| Device Number 2                                                                |  |  |
| The device number cannot be modified.<br>Use the Wizard to create new devices. |  |  |
|                                                                                |  |  |
|                                                                                |  |  |
| Created: 17/10/2003 20:07                                                      |  |  |
|                                                                                |  |  |
| Modified: 17/10/2003 20:07                                                     |  |  |
|                                                                                |  |  |
|                                                                                |  |  |
| Accessed: 17/10/2003 20:07                                                     |  |  |
|                                                                                |  |  |
| k l                                                                            |  |  |
|                                                                                |  |  |
| OK Cancel Apply                                                                |  |  |

- 3. Click the **Printer** tab. This tab displays all the printers installed on this machine.
  - a. If your printer name displays, select the name and click **OK**. Proceed to step 16 in this section.
  - b. If your printer name does not display, click Cancel and continue to step 4 below.

Note: By default, the Ignore Line Feed characters option is selected.

The Apollo and Galileo hosts use Carriage Return characters to create new lines. Certain other applications, such as Notepad, use Line Feed characters to create new lines. In some environments, GPM printers that are shared with these applications can cause double lines to print on tickets. This option prevents double-line printing. There should be no affect if this option remains selected in all printer environments.

| Default Itinerary Properties 🛛 🛛                 |
|--------------------------------------------------|
| General Printer Comments                         |
| Print Manager Spooled Device                     |
| Available Printers:                              |
| HP Color LaserJet 4500<br>Mannesmann Tally MT 83 |
| Marinesmann Laig M.L. 65                         |
| ✓ Use the Default printer                        |
| ✓ Ignore Line Feed characters                    |
|                                                  |
|                                                  |
| k l                                              |
| -                                                |
|                                                  |
|                                                  |
| OK Cancel Apply                                  |

4. On the Windows taskbar, choose Start > Settings > Printers and Faxes.

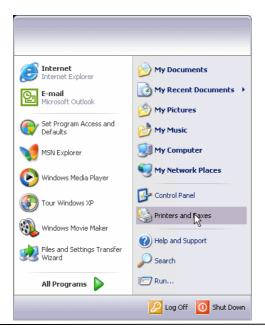

Galileo Print Manager Installation Guide

5. Double-click the Add Printer icon to display the Add Printer Wizard.

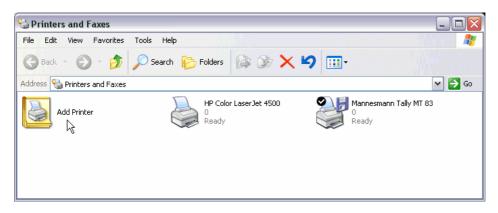

6. Click Next.

| Add Printer Wizard           |                                                                                                    |  |
|------------------------------|----------------------------------------------------------------------------------------------------|--|
|                              | Welcome to the Add Printer<br>Wizard                                                                                                    |  |
|                              | This wizard helps you install a printer or make printer<br>connections.                                                                                                    |  |
|                              | If you have a Plug and Play printer that connects<br>through a USB port (or any other hot pluggable<br>port, such as IEEE 1394, infrared, and so on), you<br>do not need to use this wizard. Click Cancel to<br>close the wizard, and then plug the printer's cable<br>into your computer or point the printer toward your<br>computer's infrared port, and turn the printer on.<br>Windows will automatically install the printer for you.<br>To continue, click Next. |  |
|                              | L8                                                                                                    |  |
| <back next=""> Cancel</back> |                                                                                                    |  |

7. Select Local printer attached to this computer or A network printer..., and click Next.

Note: The network printer only displays if you have a network card installed in your PC.

- If you select the **network printer** option, you are prompted to browse or enter the path for the printer.
- If you select the **local printer** option, and also select **Automatically detect and install my Plug and Play printer**, your system automatically searches for any local printers. If no local printers are located, you are prompted to manually install the printer, as described in step 9.
- If you select the **local printer** option, but do NOT select **Automatically detect and install my Plug and Play printer**, you are prompted to manually install the printer, as described in step 9.

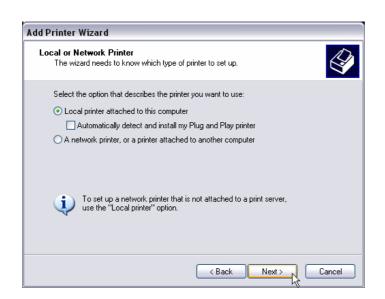

- 8. The Select a Printer Port dialog box displays. Select the appropriate port from the Available **Ports** list.
  - If you select a COM port, click **Configure Ports**.
  - If you select a LPT1 port, proceed to step 14 in this section.

| Add Printer Wizard                                                                                                    |                     |        |  |
|----------------------------------------------------------------------------------------------------|---------------------|--------|--|
| Select a Printer Port<br>Computers communicate with printers through ports.                                                                  |                     |        |  |
| Select the port you want your printer to use. If the port is not listed, you can create a<br>new port.                                       |                     |        |  |
| <ul> <li>Use the following port:</li> </ul>                                                                                                  | COM2: (Serial Port) | -      |  |
| Note: Most computers use the LPT1: port to communicate with a local printer.<br>The connector for this port should look something like this: |                     |        |  |
|                                                                                                    | A A                 |        |  |
| Create a new port:<br>Type of port:                                                                                                    | Local Port          |        |  |
|                                                                                                    | < Back Next >       | Cancel |  |

- 9. If you are manually installing a local printer, the **Install Printer Software** dialog box displays. Select the printer manufacturer and printer type. Click **Next**.
  - **Note:** This example is an itinerary printer provided by Galileo in the US market, and may be different from the printer you are using.

| Select the manufacturer and model of your printer. If your printer came with an installation disk, click Have Disk. If your printer is not listed, consult your printer documentation for compatible printer software. |                                                                                                    |  |  |
|----------------------------------------------------------------------------------------------------|----------------------------------------------------------------------------------------------------|--|--|
| GCC Generic Generic I                                                                                                    | / Text Only<br>IBM Graphics Spin<br>IBM Graphics Spin wide<br>isher Color Printer<br>Windows Update Have Disk |  |  |

TI810 printer (Generic-Generic Text Only)

- 10. The **Name Your Printer** dialog box displays. In **Printer Name**, type a name for your printer, or use the default name.
- 11. In Do you want to use this printer as your default printer, select No. Click Next.

| Name Your Printer                                                                 |                                                                                                   | Th               |  |
|-----------------------------------------------------------------------------------|---------------------------------------------------------------------------------------------------|------------------|--|
| You must assign a name to this p                                                  | rinter.                                                                                           | ×                |  |
| Type a name for this printer. Beca<br>name combinations of more than<br>possible. | ause some programs do not support printer and<br>31 characters, it is best to keep the name as sh | server<br>ort as |  |
| Printer name:                                                                     |                                                                                                   |                  |  |
| My New Printer                                                                    |                                                                                                   |                  |  |
| Do you want to use this printer as                                                | the default printer?                                                                              |                  |  |
| Do you want to use this printer as                                                | the default printer?                                                                              |                  |  |
|                                                                                   | the default printer?                                                                              |                  |  |
| ⊙ Yes                                                                             | the default printer?                                                                              |                  |  |

12. The **Printer Sharing** dialog box displays. If desired, enter a share name to allow other users on your network to share this printer. Click **Next**.

| Printer Sharing<br>You can share this printer with other network user<br>If you want to share this printer, you must provide<br>suggested name or type a new one. The share no<br>users. | a share name. You can use the |
|----------------------------------------------------------------------------------------------------|-------------------------------|
| suggested name or type a new one. The share na<br>users.                                                                                                    |                               |
| O De wet de ser Mér existen                                                                                                    |                               |
| <ul> <li>Do not share this printer</li> </ul>                                                                                                    |                               |
| 🔿 Share name:                                                                                                    |                               |
|                                                                                                    | k}                            |
|                                                                                                    | <back next=""> Cancel</back>  |

13. If the Print Test Page dialog box display, select Yes, then click Next.

| Add Printer Wizard                                                                               |
|--------------------------------------------------------------------------------------------------|
| Print Test Page<br>To confirm that the printer is installed properly, you can print a test page. |
| Do you want to print a test page?                                                                |
| ⊙Yes                                                                                             |
| ON₂                                                                                              |
|                                                                                                  |
|                                                                                                  |
|                                                                                                  |
|                                                                                                  |
|                                                                                                  |
|                                                                                                  |
|                                                                                                  |
| Cancel                                                                                           |

14. The Completing the Add Printer Wizard window displays. Click **Finish** to complete the installation.

| Add Printer Wizard |                                                                                                    |                                                      |  |  |
|--------------------|----------------------------------------------------------------------------------------------------|------------------------------------------------------|--|--|
|                    | Completing the Add Printer<br>Wizard                                                                     |                                                      |  |  |
|                    | You have successfully completed the Add Printer Wizard.<br>You specified the following printer settings: |                                                      |  |  |
|                    |                                                                                                    | HP LaserJet 8100 Series PCL<br><not shared=""></not> |  |  |
|                    | Port:<br>Model:<br>Default:                                                                              | COM2:<br>HP LaserJet 8100 Series PCL<br>No           |  |  |
|                    | Test page:                                                                                               | Yes                                                  |  |  |
|                    |                                                                                                    |                                                      |  |  |
|                    | To close this wizard, click Finish.                                                                      |                                                      |  |  |
|                    |                                                                                                    | < <u>B</u> ack Finish Cancel                         |  |  |

- 15. Return to Step 1 in this section. WHAT???
- 16. On the Windows taskbar, choose **Start > Settings > Printers and Faxes**.
- 17. Right-click the Itinerary printer icon. Select Properties.

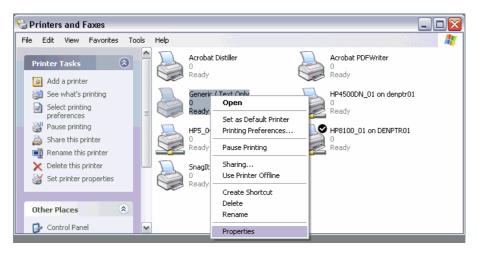

- 18. Click the **Device Settings** tab.
  - a. Click the **Cont. Feed No Break** arrow, and select the desired paper size.

Note: Legal size is 8  $\frac{1}{2}$  x 14 inches and letter size is 8  $\frac{1}{2}$  x 11 inches.

b. Click OK.

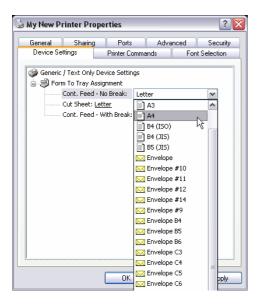

19. Click the Ports tab, then click the Configure Port button..

| 🍛 Generic / Text Only Properties                                                                                                    | ? 🗙                 |
|----------------------------------------------------------------------------------------------------|---------------------|
| Device Settings         Printer Commands         Font Set           General         Sharing         Ports         Advanced         1           Generic / Text Only         Generic / Text Only <t< td=""><td>lection<br/>Security</td></t<> | lection<br>Security |
| Print to the following port(s). Documents will print to the first free<br>checked port.           Port         Description         Printer           □         IPT1:         Printer Port         Acrobat PDFWriter                                                                                                    |                     |
| LPT2: Printer Port     LPT3: Printer Port     COM1: Serial Port                                                                                                    | =                   |
| COM2: Serial Port Generic / Text Only COM3: Serial Port COM4: Serial Port                                                                                                    | ~                   |
| Add Port Delete Port Configure F                                                                                                    | Port                |
| OK Cancel                                                                                                    | Apply               |

- 20. The *Port* **Properties** dialog box displays. Click each drop-down arrow to select the following recommended settings:
  - Bits per second: 9600
  - Data bits: 7
  - Parity: Odd
  - Stop bits: 1
  - Flow Control: Hardware

## Note: These settings must match those of the printer.

| COM1 Properties  |          | ? 🔀      |
|------------------|----------|----------|
| Port Settings    |          |          |
|                  |          |          |
| Bits per second: | 9600     | ~        |
| Data bits:       | 7        |          |
| Data bits.       | /        | ~        |
| Parity:          | Odd      | ~        |
| Stop bits:       | 1        | ~        |
| Flow control:    | Hardware | ~        |
|                  | Restore  | Defaults |
| 0                | K Cancel | Apply    |

 Click OK through the dialog boxes close the System Properties. The ticketing setup is now complete. To configure the Itinerary Printer, continue to the next section.

### **Creating a DYO Printer Driver**

The *Default* printer driver is the standard printer driver for printing itineraries, as discussed in *Types of Itinerary Printers* (page 19). However, a DYO (*Design Your Own*) printer driver can be used to reconcile line-setting issues if non-standard paper sizes are used to print itineraries.

#### To create a DYO printer driver:

- 1. Click Start and navigate to the Programs folder.
- 2. Select **Galileo Desktop**, and then select **Configuration**. The Galileo Print Manager Configuration folder displays.
- 3. Click the Device Wizard icon.

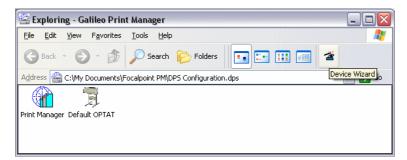

Galileo Print Manager Installation Guide

- 4. The Device Selection dialog box displays.
  - c. Type the appropriate device number (typically 2) in the Device Number field.
     Note: The number 2 assumes the GTID being used for itineraries is the second listed GTID.
  - d. Type My DYO Itinerary or a similar name in the Device Name field.

**Note:** This text box is not case-sensitive.

- e. Click the **Printer Type** arrow and select *DYO Itinerary*.
- f. Click Next.

| Galileo Print Manager Installation Wizard - Device Selection 🛛 🛛 🔀 |                                                                                                    |  |  |
|--------------------------------------------------------------------|----------------------------------------------------------------------------------------------------|--|--|
| ?                                                                  | This wizard will help you install a host printer quickly and<br>easily.<br>Device Number 2<br>Select a unique device number for the printer.<br>Device Name My DYO Itinerary<br>You can type a name for this device, or you can let<br>Galileo Print Manager generate a name for you.<br>Printer Iype Apollo ATB Printer<br>Select the Dev<br>Compupint Printer<br>Galileo ATB Printer<br>Galileo ATB Printer<br>MIR to Disk<br>MIR to Serial Port |  |  |
|                                                                    | < <u>Back</u> <u>N</u> ext > Cancel                                                                                                    |  |  |

- 5. The **Spooled Device** dialog box displays:
  - a. Select the appropriate printer in the Available Printers list.
  - b. If desired, select Use the Default printer.
  - c. If your printer has an issue with printing double lines, select **Ignore Line Feed** characters.
  - d. Click the Add/Delete Extra Lines Per Page arrow to set the number of lines for the itinerary paper size.
  - e. If desired, click the Font Size arrow to select another font size for itineraries.
  - f. Click Next.

| Galileo Print Ma | anager Installation Wizard - Spooled Device 🛛 🛛 🕅           |
|------------------|-------------------------------------------------------------|
| <b>?</b>         | Available Printers:<br>\\\\\\\\\\\\\\\\\\\\\\\\\\\\\\\\\\\\ |
|                  | < Back Next > Cancel                                        |

- 6. The **Comment** dialog box displays. If desired, add a description and comments about the printer. Click **Next**.
- 7. The **Confirmation** dialog box displays. Click **Finish** to redisplay the Galileo Desktop Configuration folder.

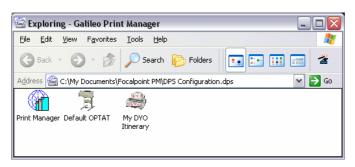

The DYO Itinerary icon displays.

8. Set up the DYO printer using the same instructions used for the Default printer. See *Setting Up the Itinerary Printer* on page 19.

# **MIR Device Setup**

There are two types of MIR devices: MIR to Serial Port and MIR to Disk. Determine which MIR device you are using and proceed to the configuration instructions for that device.

- If you are sending MIRs directly to a back office, you need to configure the MIR to Serial Port device.
- If you are saving MIRs to a hard disk, you need to configure the MIR to Disk device.

## **Configuration Instructions for MIR to Serial Port**

1. On the Windows taskbar, choose **Start** > **Programs** > **Galileo Print Manager** > **Configuration**.

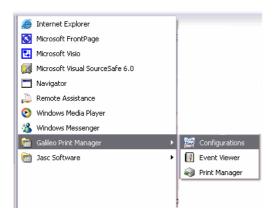

2. Choose File > New > Device.

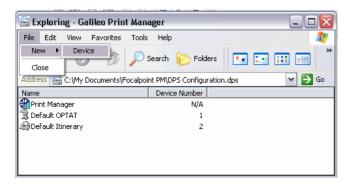

- 3. The Galileo Print Manager Installation Wizard-Device Selection dialog box displays.
  - a. Type **3** in the **Device Number** field.
  - b. Note: The number 3 assumes the GTID being used for the MIR is the third listed GTID.
  - c. Type **MIR LINK** in the **Device Name** field.
  - d. Note: This text box is not case-sensitive.
  - e. Click the **Printer Type** arrow and select *MIR to Serial Port*.
  - f. Click Next.

| Galileo Print M | anager Installation Wizard - Device Selection 🛛 🛛 🔀                                                                                                    |
|-----------------|----------------------------------------------------------------------------------------------------|
| ?               | This wizard will help you install a host printer quickly and easily. Device Number 3 Select a unique device number for the printer. Device Name MIR LINK You can type a name for this device, or you can let Galileo Print Manager generate a name for you. Printer Type MIR to Senial Port |
|                 | < Back Next > Cancel                                                                                                    |

- 4. The Focalpoint Print Manger Installation Wizard MIR to Serial Port dialog box displays:
  - a. Select the appropriate COM port in the Available ports list.

**Note:** On a single workstation, you may require an A/B switch if two devices, such as itinerary and MIR, are sharing a COM Port. Or, you may need a serial port expander if you have an external modem.

b. If you are targeting the Apollo host, select the Append ETX to Data Stream check box.

**Note:** It is important to establish with the back office system provider whether they use ETX (end of text) or not, before you proceed.

c. Click **Configure Port**.

| Galileo Print Ma | nager Installation Wizard - MIR to Serial Port 💦 🔀                                                                                                    |
|------------------|----------------------------------------------------------------------------------------------------|
|                  | Click the port you want to use with<br>this printer, and then click Next.<br>Available ports:<br>COM1:<br>COM2:<br>COM3:<br>COM4:<br>COM4:<br>COM4:<br>COM5:<br>COM4: |
|                  | < Back Next > Cancel                                                                                                    |

- 5. The COM Properties dialog box displays. Click each drop-down arrow to select the following settings:
  - Bits per second: **9600**
  - Data bits: 7
  - Parity: Odd
  - Stop bits: 1
  - *Flow Control:* **Hardware**

## Note: These settings need to match the Back Office settings.

| ties               |                                     |                                                                                      | ?                                                                                    |
|--------------------|-------------------------------------|--------------------------------------------------------------------------------------|--------------------------------------------------------------------------------------|
|                    |                                     |                                                                                      |                                                                                      |
| r second:          | 9600                                |                                                                                      | ~                                                                                    |
| <u>D</u> ata bits: | 7                                   |                                                                                      | ~                                                                                    |
| <u>P</u> arity:    | Odd                                 |                                                                                      | ~                                                                                    |
| <u>S</u> top bits: | 1                                   |                                                                                      | ~                                                                                    |
| w control:         | Hardware                            |                                                                                      | ~                                                                                    |
|                    |                                     | <u>R</u> estore                                                                      | Defaults                                                                             |
|                    |                                     | Coursel                                                                              |                                                                                      |
|                    | Parity:<br>Stop bits:<br>w control: | r second: 9600<br>Data bits: 7<br>Parity: Odd<br>Stop bits: 1<br>w control: Hardware | r second: 9600<br>Data bits: 7<br>Parity: Odd<br>Stop bits: 1<br>w control: Hardware |

- 6. Set the Transmit Buffer performance. The steps for setting the buffer are slightly different for Windows 98/NT and Windows 2000/XP, respectively.
  - Windows 98/NT
    - a. Click Advanced.
    - b. The Advanced Port Settings dialog box displays. Set the Transmit Buffer slider to *Low* and click OK.

| Ad | vanced Port Settings                                                                                                    | ×                |
|----|----------------------------------------------------------------------------------------------------|------------------|
|    | <ul> <li>Use <u>FIFO</u> buffers (requires 16550 compatible UART)</li> <li>Select lower settings to correct connection problems.</li> <li>Select higher settings for faster performance.</li> </ul> | OK<br>Cancel     |
|    | Beceive Buffer: Low (1)                                                                                                    | <u>D</u> efaults |
|    | Iransmit Buffer: Low (1)                                                                                                    |                  |
|    |                                                                                                    |                  |

c. Click OK to display the Galileo Print Manager – MIR to Serial Port dialog box.

# Windows 2000/XP

Skip this step for now, and continue to step 7.

7. If desired, type in Comments and Location information for the new printer, and click Next.

| Galileo Print M | anager Installa | tionWizard | - MIR to Seria | ll Port 🛛 🔀 |
|-----------------|-----------------|------------|----------------|-------------|
|                 | acco            |            |                |             |
|                 |                 | < Back     | Next >         | Cancel      |

8. When prompted to print a test page, select No and click Finish.

| Galileo Print Manager                                  | Installation Wizard - MIR to Serial Port 👘 🔀      |
|--------------------------------------------------------|---------------------------------------------------|
| page,<br>propert<br>Would<br>C Ye<br>© No<br>If the to | you like to print a test page?<br>s (Recommended) |
|                                                        | < Back Finish Cancel                              |

The MIR Link icon displays on the Galileo Print Manager configuration window.

| 嶜 Exploring - Ga               |                    |               |               |         |
|--------------------------------|--------------------|---------------|---------------|---------|
| <u>F</u> ile <u>E</u> dit ⊻iew | F <u>a</u> vorites | <u>T</u> ools | Help          | <u></u> |
| Name                           |                    |               | Device Number |         |
| Print Manager                  |                    |               | N/A           |         |
|                                |                    |               | 1             |         |
| Default Itinerary              |                    |               | 2             |         |
| AMIR LINK                      |                    |               | 3             |         |
|                                |                    |               |               |         |
|                                |                    |               |               |         |
|                                |                    |               |               |         |
|                                |                    |               |               |         |

Windows 98/NT users have now completed the process. Windows 2000/XP users continue to step 8 to set the Transmit Buffer.

9. From the Desktop, right-click My Computer and select Properties.

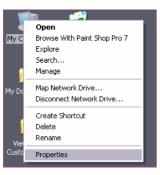

10. The System Properties dialog box displays. Click the Hardware tab.

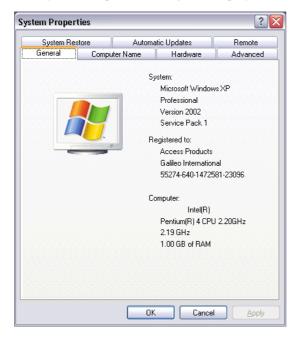

11. The Hardware dialog box displays. Click Device Manager.

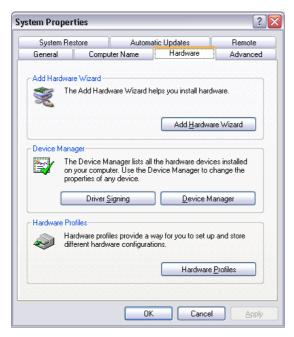

12. The Device Manager List displays. Expand **Ports (COM & LPT)** to display the available ports.

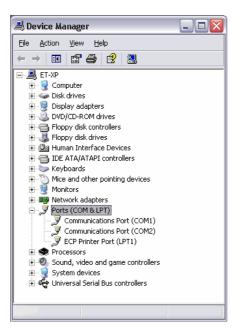

Galileo Print Manager Installation Guide

13. Double-click the desired Ticketing Printer port to display the **Communications Port Properties** dialog box.

| ommun   | mmunications Port (COM2) Properties 🛛 🔹 👔 🏹                       |                                                    |  |
|---------|-------------------------------------------------------------------|----------------------------------------------------|--|
| General | Port Settings Dr                                                  | iver Resources                                     |  |
| Į       | Communications                                                    | Port (COM2)                                        |  |
|         | Device type:                                                      | Ports (COM & LPT)                                  |  |
|         | Manufacturer:                                                     | (Standard port types)                              |  |
|         | Location:                                                         | on Intel(R) 82801BA LPC Interface Controller -     |  |
| If you  | device is working p<br>u are having proble<br>the troubleshooter. | ropery. ms with this device, click Troubleshoot to |  |
|         |                                                                   | Iroubleshoot                                       |  |
| Device  | Device usage:                                                     |                                                    |  |
| Use th  | is device (enable)                                                | <b>•</b>                                           |  |
|         |                                                                   | OK Cancel                                          |  |

14. Click the Port Settings tab to display the Port Settings dialog box.

| mmun    | ications Por  | t (COM2) Prope           | erties |                         |
|---------|---------------|--------------------------|--------|-------------------------|
| ieneral | Port Settings | Driver Resource          | es     |                         |
|         |               | <u>B</u> its per second: | 9600   | ~                       |
|         |               | <u>D</u> ata bits:       | 8      | ~                       |
|         |               | <u>P</u> arity:          | None   | ~                       |
|         |               | <u>S</u> top bits:       | 1      | ~                       |
|         |               | <u>F</u> low control:    | None   | ~                       |
|         |               | <u>Aq</u> ı              | vanced | <u>R</u> estore Default |
|         |               |                          | ОК     | Cano                    |

15. Click Advanced button to display the Advanced Settings dialog box. Set the Transmit Buffer slider to Low. Click OK.

| Advanced Settings for COM1                                                                                                    | ? 🔀              |
|----------------------------------------------------------------------------------------------------|------------------|
| ✓ Use FIFD buffers (requires 16550 compatible UART)<br>Select lower settings to correct connection problems.<br>Select higher settings for faster performance. | OK<br>Cancel     |
| <u>R</u> eceive Buffer: Low (1)                                                                                                    | <u>D</u> efaults |
| Iransmit Buffer: Low (1)                                                                                                    |                  |
| COM Port Number: COM1                                                                                                    |                  |

16. Click **OK** through the dialog boxes close the System Properties.

The MIR Link icon displays on the Galileo Print Manager configuration window.

| 🔄 Exploring - Galileo Pr                         | rint Manager                  |    |
|--------------------------------------------------|-------------------------------|----|
| <u>File E</u> dit <u>V</u> iew F <u>a</u> vorite | es <u>T</u> ools <u>H</u> elp | A. |
| Name                                             | Device Number                 |    |
| Print Manager                                    | N/A                           |    |
| 🗒 Default OPTAT                                  | 1                             |    |
| Default Itinerary                                | 2                             |    |
| MIR LINK                                         | 3                             |    |
|                                                  |                               |    |
|                                                  |                               |    |
|                                                  |                               |    |
|                                                  |                               |    |

### **Configuration Instructions for MIR to Disk**

If you are continuing from the previous section, the Galileo Print Manager Configuration window already displays. If it is not displayed, from the Windows taskbar, choose **Start > Programs > Galileo Print Manager > Configuration** to view the Galileo Print Manager window.

1. Choose File > New > Device.

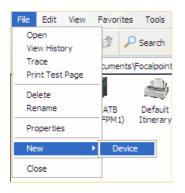

- 2. The Galileo Print Manager Installation Wizard-Device Selection dialog displays.
  - a. Type **3** in the Device Number field.

Note: The number 3 assumes the GTID being used for the MIR is the third listed GTID.

b. Type **MIR LINK** in the Device Name field.

Note: This text box is not case-sensitive.

- c. Click the Printer Type drop-down arrow and select MIR to Disk.
- 3. Click Next.

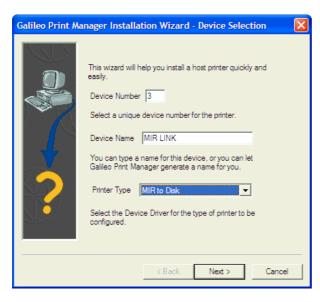

4. The Galileo Print Manager Installation Wizard-MIR to Disk dialog box displays. Click Next.

| Galileo Print Ma | anager Installation Wizard - MIR to Disk 🛛 🛛 🔀                                                          |
|------------------|----------------------------------------------------------------------------------------------------|
|                  | Please select the directory where your<br>MIR files will be written<br>MIR directory<br>CTMIR<br>Browse |
|                  | < Back Next > Cancel                                                                                    |

Note: If you receive a Warning message, click Yes.

| Warning | ×                                                                    |
|---------|----------------------------------------------------------------------|
| ?       | The directory C:\MIR<br>does not exist. Would you like to create it? |
|         | <u>Yes</u> <u>N</u> o                                                |

- 5. Click OK to display the Galileo Print Manager MIR to Disk dialog box.
- 6. If desired, type in Comments and Location information for the new printer, and click Next.

| Gallileo Print M | anager Installation Wizard - MIR to Disk                                                       |        |
|------------------|------------------------------------------------------------------------------------------------|--------|
|                  | You can enter details about this new device in the boxes below. Comment Location < Back Next > | Cancel |
|                  |                                                                                                |        |

Galileo Print Manager Installation Guide

7. When prompted to print a test page, select **Yes** and click **Finish**.

| Galileo Print M | anager Installation Wizard - MIR to Disk                                                                                                    | ×  |
|-----------------|----------------------------------------------------------------------------------------------------|----|
|                 | After your MIR device is installed, you can print a test<br>page, so you can confirm that the device is set up<br>properly.<br>Would you like to print a test page?<br>Yes [Recommended]<br>No<br>If the test fails please refer to the Trouble Shooting<br>section of the Print Manager Help |    |
|                 | < Back Finish Cance                                                                                                    | :I |

The MIR Link icon displays on the Galileo Print Manager configuration window.

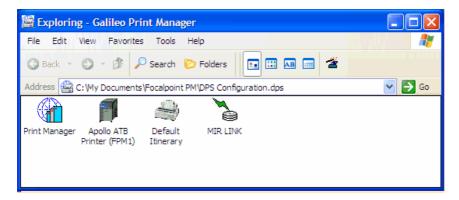

8. Close the **Galileo Print Manager** configuration window. All print devices have been configured.

# **Getting Started with Galileo Print Manager**

GPM is now installed and configured. You are ready to begin using the Print Manager with Galileo Desktop.

- 1. In Galileo Desktop, open Focalpoint and sign on to begin your Focalpoint session.
- 2. If Focalpoint Print Manger is not currently open, choose Start > Programs > Galileo Print Manager > Print Manager.

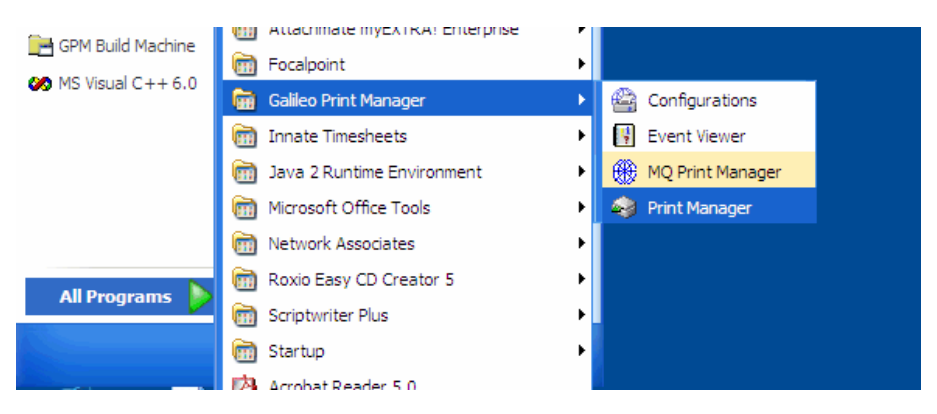

3. The Galileo Print Manager window displays.

**Note:** The Galileo Print Manager application must remain open to run tickets. However, you can minimize the window.

| 🕅 Galileo Print Manager        |              |
|--------------------------------|--------------|
| File View Tools Help           |              |
| Status Configuration Server IP | Cs GTIDs     |
|                                |              |
| Local Address:                 | 10.194.4.224 |
| Valid server configuration     | <b>v</b>     |
| <u>A</u> uto-configured        | <b>v</b>     |
| <u>C</u> onnected to Host      | Г            |
| IPC Address:                   |              |
| <u>R</u> egistered with Host   | Г            |
|                                |              |
|                                |              |
|                                |              |
|                                |              |
|                                |              |
| Listening for connection       | LSTN         |

- 4. If you plan to use GPM in conjunction with a Galileo Rail product, you must also open the MQClient application.
  - If MQClient is currently running, click the MQClient 🖾 icon on the Windows taskbar.
  - If MQClient is not currently running, choose Start > Programs > Galileo Print Manager > MQ Print Manager to display the MQClient dialog box. Minimize the dialog box.

| MQ Print Mana                                      | ger |                                         |
|----------------------------------------------------|-----|-----------------------------------------|
| File View Tools H                                  | elp |                                         |
| Client<br>Queue                                    |     | P2FPMXVP<br>D1                          |
| Queue<br>GDEN0VP2FPM<br>GDEN0VP2FPM<br>GDEN0VP2FPM |     | Status<br>Q Empty<br>Q Empty<br>Q Empty |

5. Optional. Adjust MQ Polling settings.

The MQClient determines if there are available tickets to print by *polling*, or sending requests to the Apollo or Galileo host at regular intervals. For most agencies, the default polling interval is appropriate. However, in some instances, agencies may want to adjust the polling interval.

For example, agencies that print tickets only once a day, and manually disable queues for the rest of the day, do not need to poll regularly for tickets. These agencies can reduce the polling time, which frees network bandwidth, without adversely affecting their business operations.

However, adjusting the polling settings should be approached with caution. For example, there is a three-second maximum setting for polling frequency. However, using this maximum setting will not necessarily print tickets more quickly. In some cases, network bandwidth that is used for ticketing can be reduced because that bandwidth has been diverted to supported increased polling requests. All network requirements should be considered before adjusting polling settings.

To adjust the MQ Polling Settings:

a. Click Tools, and select Polling Settings.

| 🛞 MQ Print Manager 📃 🗆 🔀 |      |         |               |          |
|--------------------------|------|---------|---------------|----------|
| File V                   | iew  | Tools   | Help          |          |
|                          |      | Polli   | ng Settings 📐 |          |
|                          |      | Con     | figure 🌾      |          |
|                          |      | Tra     | te            | 56367    |
|                          |      | Che     | ck Queues Now |          |
| Que                      | ue   |         | Device Number | r Status |
| GBLAH56367001            |      |         |               | Failed   |
| GBL                      | 4H56 | 6367002 | 2 GPM2        | Failed   |
|                          |      |         |               |          |
|                          |      |         |               |          |

b. The **GPM Advanced Configuration** dialog box displays. Enter the desired settings for each type of queue.

**Note**: The *inactive* polling period overrides all other polling if the inactivity time is reached.

| GPM Advanced Configuration                                    | × |
|---------------------------------------------------------------|---|
| Queue Polling Configuration                                   |   |
| Check active queue every 15                                   |   |
| Check queue that is inactive for 600 seconds every 30 seconds |   |
| Check inhibited/downed queues every 30                        |   |
| OK Cancel                                                     |   |

6. *Optional*. Setting MQClient to connect on startup. MQClient can be set to automatically content to the Apollo or Galileo host when a client server or workstation is started up. However, this option is available if the system is already fully configured.

# To connect MQClient on startup:

Click Tools, then select Connect on Startup.

| 🕕 Galileo   | ) Print Manager                                 | _ 🗆 🔀 |
|-------------|-------------------------------------------------|-------|
| File View   | Tools Help                                      |       |
| Status Co   | Auto-configure GTIDs                            |       |
|             | Connect On Startup<br>Connect Now<br>Disconnect |       |
| ⊻a          | Trace                                           |       |
| <u>A</u> u  | to-configured                                   |       |
| <u>C</u> o  | nnected to Host 🗖                               |       |
|             | IPC Address:                                    |       |
| Be          | gistered with Host                              |       |
|             |                                                 |       |
|             |                                                 |       |
|             |                                                 |       |
| Automatical | y initiate a host connection when application   |       |

Galileo Print Manager Installation Guide

# **Removing Galileo Print Manager**

GPM uses the standard Add/Remove Program feature for Windows.

# Removing Galileo Print Manager

If you are reinstalling GPM, you must completely remove the current GPM software. Do not install GPM over an existing version.

- 1. Choose Start > Settings > Control Panel. The Control Panel folder displays.
- 2. Double-click the Add/Remove Programs icon. The Add/Remove Programs Properties dialog box displays.

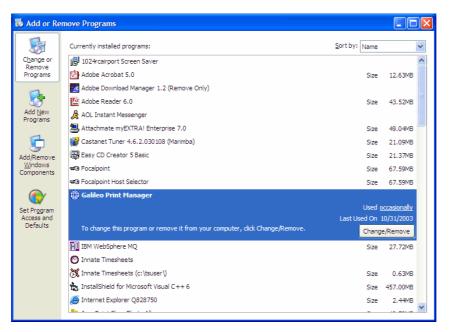

- 3. Select Galileo Print Manager from the software list.
- 4. Click Add/Remove.
- 5. Click Yes, when prompted to remove Galileo Print Manager.

| Confirm | File Deletion                                                                                 |   |
|---------|-----------------------------------------------------------------------------------------------|---|
| 2       | Are you sure you want to completely remove the selected application and all of its components | 2 |
|         | Yes No                                                                                        |   |

6. If prompted to remove one or more shared files, click Yes to All.

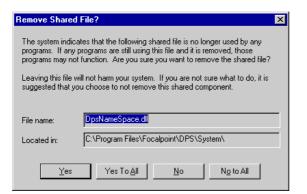

7. If prompted to confirm the removal of the shared files, click Yes.

| Remove | Shared File? 🛛 🕅                                                                                                    |
|--------|----------------------------------------------------------------------------------------------------|
| ?      | You have chosen to remove all shared components which the system indicates are no longer being used. This may<br>cause some programs not to function if they still require any of these files. Are you sure you want to proceed? |
|        | Yes <u>No</u>                                                                                                    |

8. The removal process displays on the **Remove Programs from Your Computer** window. When the process is completed, click **OK**.

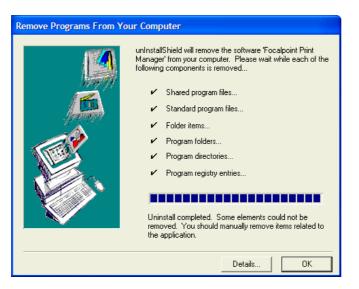

- 9. In the Add/Remove Programs Properties dialog box, click OK to close the dialog.
- 10. After Galileo Print Manager is removed, click **OK** to restart your computer.

| 'Focalpoint Print Manager' has been removed from your system. It is recommended that you restart your machine to remove files that were in use during uninstall. |
|----------------------------------------------------------------------------------------------------|
| OK                                                                                                    |

# Appendix A: Installing and Uninstalling IBM MQSeries Client

The IBM<sup>®</sup> MQSeries Client (MQClient) software creates an MQ Print Manager feature, which works in conjunction with GPM to provide ticketing printing capability for a Galileo Rail and other non-air products.

# Installing IBM MQSeries Client

These products include DB Rail, SNCF Rail, SNCB Rail, SIGMA, and RENFE. If you are planning to install and print tickets from a Galileo Rail product, you must install MQClient **before** you install GPM.

Prior to installing MQClient, your configuration sheet or your Galileo representative will provide the following information:

- MQ Manager Name
- MQ Channel Name
- MQ Answerback Queue
- MQ Server

**Note**: If you have previously installed GPM and are now planning to install a Galileo Rail product, you must uninstall GPM. After uninstalling the Print Manager, you must install MQClient, install the Galileo Rail product, and then reinstall GPM. The following example will use Galileo Rail – SNCF.

### To install MQSeries Client:

- 1. Insert the Galileo Rail SNCF CD-ROM into the CD-ROM drive.
- 2. Right-click the Start menu on the Windows taskbar and click Explore.
- 3. Select your CD-ROM drive, which displays the product title.

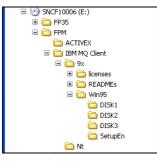

- 4. Select the GPM folder.
- 5. Select the IBM MQ Client folder.
- 6. Select the appropriate folder for installation:
  - For Windows 9x (95 or 98): Choose 9x > Win95 > SetupEn.
  - For Windows NT, 2000, or XP: Select Nt.
- 7. Double-click Setup.exe.

For Windows 9x, go to the **Windows 9x** section. For Windows NT, 2000, or XP, go to the **Windows NT, 2000, or XP** section.

### Windows 9x

The MQ Series client for Windows 95 screen displays.

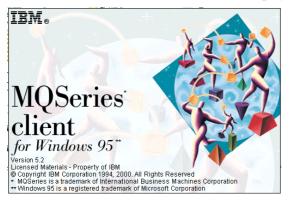

1. The Welcome dialog box displays. Click Next.

| Welcome     | ×                                                                                                    |
|-------------|----------------------------------------------------------------------------------------------------|
|             | Welcome to the MQSeries Setup program. This<br>program will install MQSeries on your computer.                                                                                                    |
| $\cdot$     | It is strongly recommended that you exit all Windows programs<br>before running this Setup program.                                                                                                    |
| - AN        | Click Cancel to quit Setup and then close any programs you<br>have running. Click Next to continue with the Setup program.                                                                                 |
| <u>1227</u> | WARNING: This program is protected by copyright law and<br>international treaties.                                                                                                    |
|             | Unauthorized reproduction or distribution of this program, or any<br>portion of it, may result in severe civil and criminal penalties, and<br>will be prosecuted to the maximum extent possible under law. |
|             | Next> Cancel                                                                                                    |

2. The **Select Destination Directory** dialog displays. Click **Next** to confirm the directory for the MQClient files.

**Note**: If you do not want to save the files to the default directory, use the Browse feature to select another directory.

| Select Destination Direc | tory for MQSeries Program Files                                                    |
|--------------------------|------------------------------------------------------------------------------------|
|                          | Setup will install MQSeries in the following directory.                            |
| TELSE S                  | To install to this directory, click Next.                                          |
|                          | To install to a different directory, click Browse and select another<br>directory. |
|                          | You can choose not to install MQSeries by clicking Cancel to exit<br>Setup.        |
| SX MAR                   | Destination Directory                                                              |
| 22.5                     | C:\MQClient Browse                                                                 |
|                          | <back cancel<="" td=""></back>                                                     |

Galileo Print Manager Installation Guide

- 3. The Choose MQ Series Components dialog displays.
  - a. Ensure that MQClient for Windows and MQSeries Toolkit are checked.
  - b. Click Next.

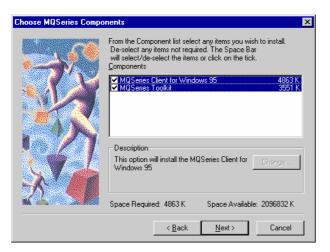

4. The **Select Program Folder** dialog box displays. Click **Next** to confirm the program folder name.

| Select Program Folder | X                                                                                                    |
|-----------------------|----------------------------------------------------------------------------------------------------|
|                       | Setup will add program icons to the Program Folder listed below.<br>You may type a new folder name, or select one from the existing<br>Folders list. Click Next to continue. |
|                       | Program Folders:                                                                                                    |
|                       | MQSeries Client for Windows 95                                                                                                    |
|                       | Existing Folders:                                                                                                    |
|                       | Accessories Adobe Adobe Acobat EXTRAI Personal Client 32-bit Focalpoint Gallee Workstation Innate Timesheets Internet Explorer                                               |
|                       |                                                                                                    |
|                       |                                                                                                    |
|                       | < <u>B</u> ack <u>N</u> ext > Cancel                                                                                                    |

5. The Start Copy Files window displays. Click Next.

| Start Copying Files | ×                                                                                                    |
|---------------------|----------------------------------------------------------------------------------------------------|
|                     | Setup has enough information to start copying MQSeries files. If<br>you want to review or change any settings, click Back. If you<br>are satisfied with the settings, click Next to begin copying files. |
|                     | Current Settings:                                                                                                    |
|                     | SetupType defined for MQSeries<br>MQSeries Client for Windows 95                                                                                                    |
|                     | Target Directory for Program Files<br>c:\mqclient                                                                                                    |
|                     | Target Directory for Data Files<br>c:\mqclient                                                                                                    |
| S.V.A               | Program Folder<br>MQSeries Client for Windows 95                                                                                                    |
|                     | r P                                                                                                    |
|                     | < <u>B</u> ack Cancel                                                                                                    |

6. The Readme window displays. Uncheck View the ReadMe File and click Next.

| Readme | ×                                                                                                    |
|--------|----------------------------------------------------------------------------------------------------|
|        | Please view the ReadMe file now<br>Once you have viewed the ReadMe, close the Notepad<br>application used to view the ReadMe, and Setup will resume<br><u>Mew the ReadMe File</u> |
|        | < Back Next > Cancel                                                                                                    |

- 7. The MQSeries Installation complete window displays.
  - a. Click **No, I will restart my computer later.** It is not necessary to restart your system before installing Galileo Print Manager.
  - b. Click Finish.

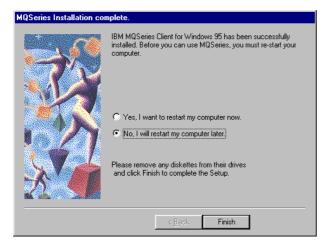

# Windows NT, 2000, XP

The MQ Series client for Windows NT and Windows 2000 displays.

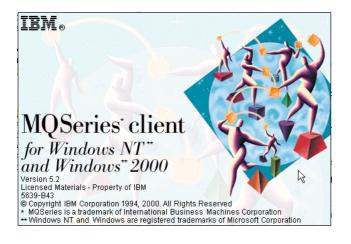

1. Click Next in the Welcome dialog box.

| Welcome              | ×                                                                                                    |
|----------------------|----------------------------------------------------------------------------------------------------|
| -                    | Welcome to MQSeries. This Setup program will install MQSeries<br>for Windows NT and Windows 2000, Version 5.2 on your<br>computer.              |
|                      | We strongly recommend that you close all Windows programs<br>before running this Setup program.                                                 |
|                      | Click Cancel to exit Setup and then close any programs you have<br>running. Click Next to continue with Setup.                                  |
| WARNING: This progra | am is protected by copyright law and international treaties.                                                                                    |
|                      | tion or distribution of this program, or any portion of it, may result in<br>I penalties, and will be prosecuted to the maximum extent possible |
|                      |                                                                                                    |
|                      | Next > Cancel                                                                                                    |

1. Click Yes in the Read License Conditions dialog box. (make this 2)

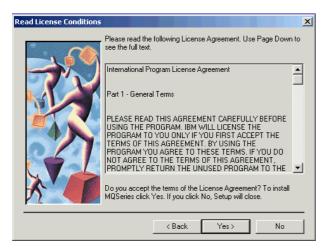

2. MQSeries checks your system for installed components.

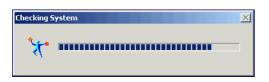

3. Click **Browse** to select the installation destination folders in the **Choose Installation Folders** dialog box. Click **Next**.

| Choose Installation Fold                                                                                     | ers                                                          | × |
|----------------------------------------------------------------------------------------------------|--------------------------------------------------------------|---|
| Choose the MQSeries installation folde<br>Program files top-level folder<br>E:\Program Files\MQSeries Client |                                                              |   |
|                                                                                                    | Data files top-level folder E:\Program Files\MQSeries Client |   |
| 27                                                                                                    | Browse                                                       |   |
|                                                                                                    |                                                              |   |
|                                                                                                    | < Back Next > Cancel                                         |   |

- 4. Select the options you would like to install in the Select Components dialog box:
  - **Client**: Enables applications to run as clients of remote queue managers. At minimum, you must install this.
  - **Development Toolkit**: Installs the files you need to develop MQ Series Applications.
  - Internet Gateway: Provides access to MQ Series applications via HTML and CGI.
  - Internet Gateway Documentation (HTML): The Internet Gateway documentaton in HTML.

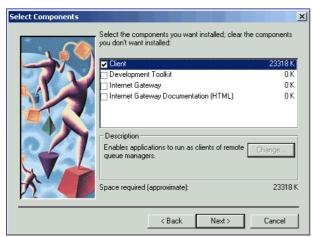

5. Click Next in the Select Program Folder dialog box.

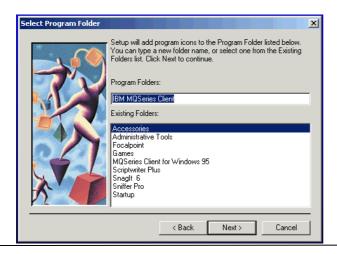

Galileo Print Manager Installation Guide

6. Click Next in the Ready to Copy Files dialog box.

| Ready to Copy Files |                                                                                                    | × |
|---------------------|----------------------------------------------------------------------------------------------------|---|
|                     | Setup has finished gathering information. If you want to review or<br>change any settings, click Back, otherwise click Next to begin the<br>installation Summary:<br>MQSeries Installation Summary for Computer 'APTSBOB'<br>Components to Install:<br>Client<br>Components to Refresh:<br>None<br>Components to Skip:<br>None |   |
| Print               | < Back Next > Cancel                                                                                                    |   |

NT Client files are copied to your computer.

| Copying Windows NT Client files<br>e:\program files\mqseries client\bin\imqb23vn.dll |        |  |
|--------------------------------------------------------------------------------------|--------|--|
|                                                                                      | 19 %   |  |
|                                                                                      | Cancel |  |

7. Click Finish in the Setup Complete dialog box.

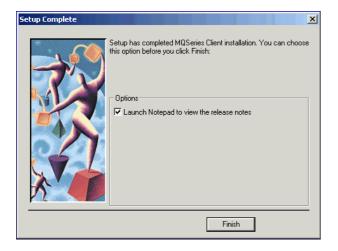

# Uninstalling IBM MQSeries Client

# Windows 9x

- 1. Choose Start > Settings > Control Panel. The Control Panel folder displays.
- 2. Double-click the Add/Remove Programs icon. The Add/Remove Programs Properties dialog box displays.

| Add/Remove Programs Properties                                                                                                    | × |
|----------------------------------------------------------------------------------------------------|---|
| Install/Uninstall   Windows Setup   Startup Disk                                                                                                    |   |
| To install a new program from a floppy disk or CD-ROM drive, click Install.                                                                                                    |   |
| <u>I</u> nstall                                                                                                    |   |
| I he following software can be automatically removed by<br>Windows. To remove a program or to modify its installed<br>components, select it from the list and click<br>Add/Remove.                                                       |   |
| Microsoft FrontPage 98<br>Microsoft Image Composer 1.5<br>Microsoft Office 97, Professional Edition<br>Microsoft Outlook 98<br>Microsoft Visual Studio 6.0 Enterprise Edition<br>Microsoft Web Publishing Wizard 1.53<br>MOSeries Client |   |
| MS VRML2 Control<br>Netscape Communicator 4.5                                                                                                    |   |
| Add/ <u>R</u> emove                                                                                                    |   |
| OK Cancel Apply                                                                                                    |   |

- 3. Select MQSeries Client from the software list.
- 4. Click Add/Remove.
- 5. The Select Components dialog displays. Select **MQSeries Client for Windows** and **MQSeries Tookit** in the Components list. Click **Remove**.

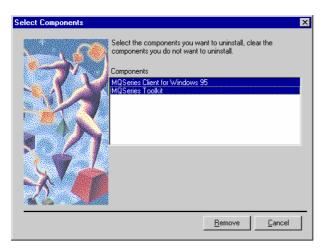

Galileo Print Manager Installation Guide

6. After the removal is completed, a confirmation window displays. Click **OK**.

| MQSeries 🔀                                          |
|-----------------------------------------------------|
| The MQSeries Clients have been successfully removed |
| ( <u> </u>                                          |

7. In the **Add/Remove Programs Properties** dialog box, click **OK** to close the dialog, or select another software application to remove.

## Windows NT, 2000, XP

- 1. Choose Start > Control Panel.
- 2. Double-click Add / Remove Programs.
- 3. Select IBM MQ Series.
- 4. Click Remove.
- 5. Select Uninstall all of MQSeries in the MQSeries Client Uninstallation dialog box.

| MQSeries Client Uninstal | lation 🗙                                                                                                    |
|--------------------------|----------------------------------------------------------------------------------------------------|
| Ŕ                        | Welcome to MQSeries for Windows NT and Windows 2000<br>uninstallation. This program will remove the Client, or some of its<br>components, from your computer.<br>Make sure there are no MQSeries programs or processes running<br>before proceeding. |
|                          | Options<br>C Uninstall one or more components                                                                                                    |
|                          | Uninstall all of MQSeries                                                                                                    |
|                          | Next> Cancel                                                                                                    |

6. Click Next in the Confirm Uninstallation of all MQSeries Files and Data dialog box.

| Confirm Uninstallation o | f all MQ5eries Files and Data                                                                                                    | × |
|--------------------------|----------------------------------------------------------------------------------------------------|---|
|                          | Warning:<br>You have chosen to uninstall all MQSeries files and data. If you<br>proceed, all queue managers and their queues will be discarded.<br>If you are sure you want to uninstall all MQSeries files and data,<br>click Next. |   |
|                          | <pre></pre>                                                                                                    |   |

Galileo Print Manager Installation Guide

The Uninstalling MQSeries screen displays.

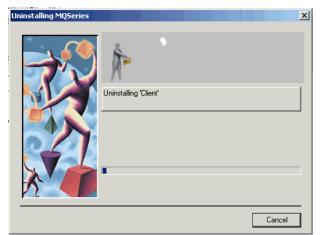

7. Click Finish in the Uninstallation Nearly Complete dialog box.

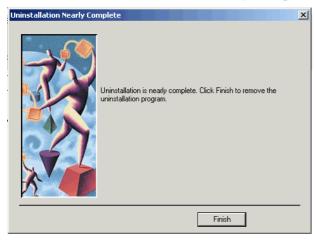